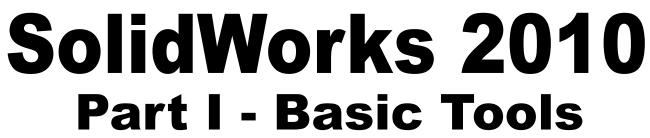

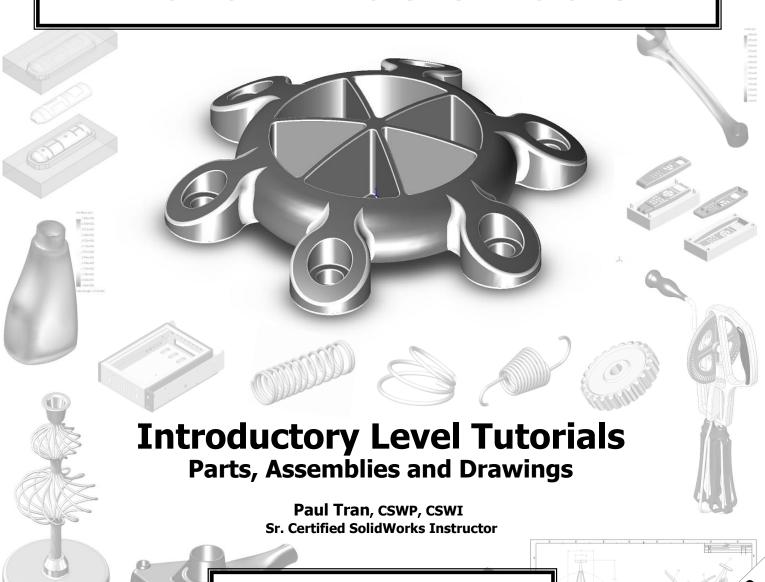

SDC

Schroff Development Corporation www.schroff.com

Better Textbooks. Lower Prices.

Solid Roll Description Chestral Coult Control of the Coult Control of the Coult Coult Coul

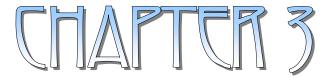

## Daric Jolid Modeling

## **Basic Solid Modeling**Extrude Options

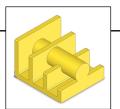

- Upon successful completion of this lesson, you will be able to:
  - \* Sketch on planes and/or planar surfaces.
  - \* Use sketch tools to construct geometry.
  - \* Add geometric relations or constraints.
  - \* Add/modify dimensions.
  - \* Explore the different extrude options.
- The following 5 basic steps will be demonstrated throughout this exercise:
  - \* Select the sketch plane.
  - \* Activate Sketch pencil **2**.
  - \* Sketch the profile using the sketch tools \( \sum \)
  - \* Define the profile with dimensions  $\bigcirc$  or relations  $\bigcirc$ .
  - \* Extrude the profile .
- Be sure to review self-test questionnaires at the end of the lesson, prior to going to the next chapter.

# Basic Solid Modeling **Extrude Options**

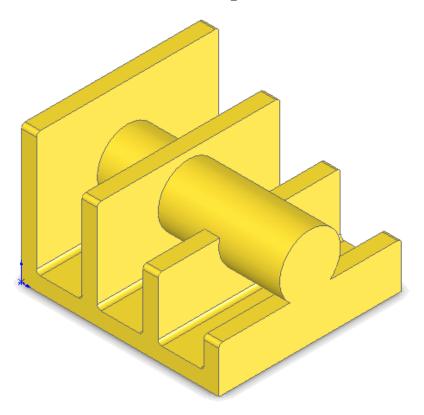

Dimensioning Standards: ANSI

Units: **INCHES** – 3 Decimals

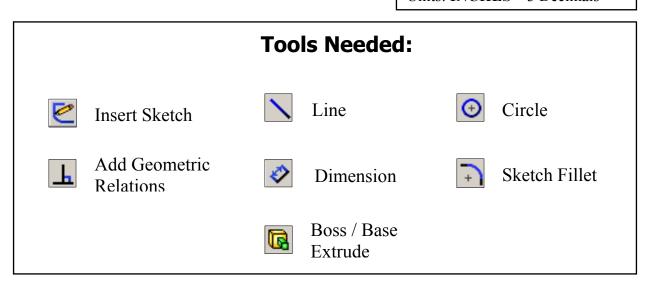

#### 1. Starting a new Part:

- From the File menu, select New / Part.

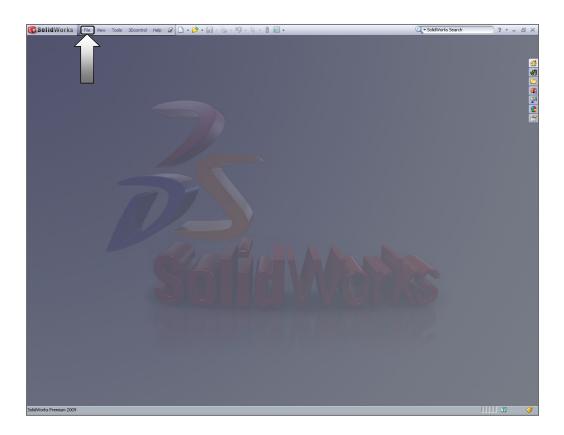

- Select the **Part** template from either the Templates or Tutorial folders.

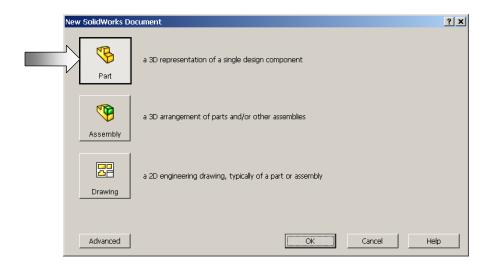

- Click **OK** or a new part template is opened.

- The next step is to set up your system options.

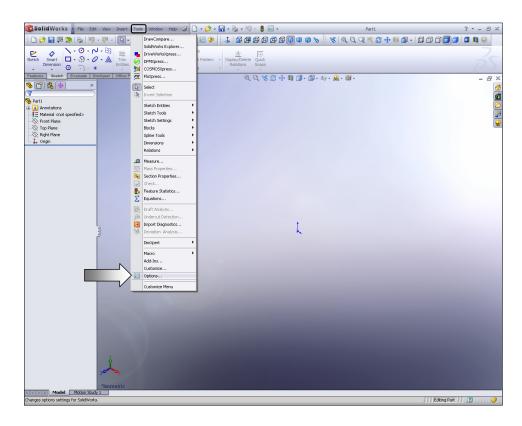

#### 2. Changing the Background color:

- Select Tools / Options / Colors.
- Under **Background Appearance**, select **Plain** (Viewport Background Color),

and choose the White color if not yet

selected (arrows).

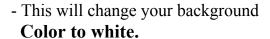

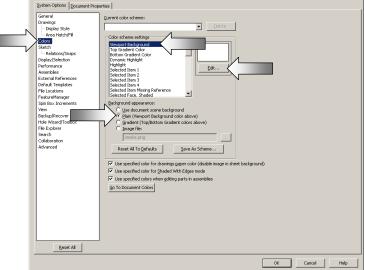

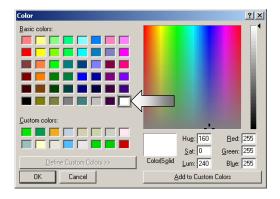

#### 3. Starting a new Sketch:

- Select the Front plane from the FeatureManager tree and then click the Pencil

icon to open a new sketch.

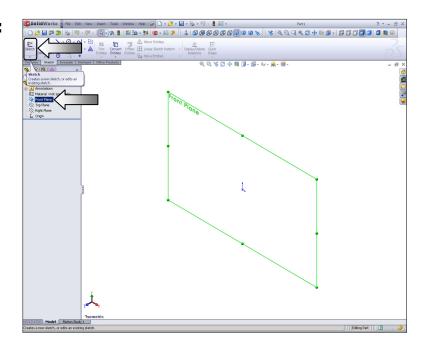

- From the Command-Manager toolbar, select the

Line command.

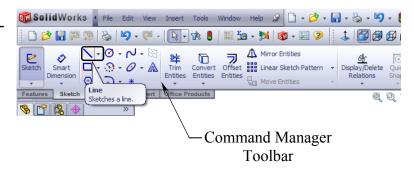

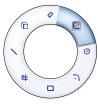

#### Mouse Gesture

#### **OPTION:**

Right-Drag to display the Mouse Gesture guide and select the Line command from it. (See the Introduction section, page XVIII for details on customizing the Mouse Gesture).

- Position the mouse cursor at the Origin point, a yellow feedback symbol pops up to indicate that a relation (Coincident) will be added automatically to the sketch entity.

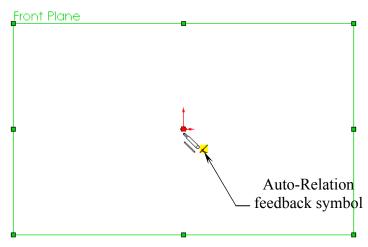

#### 4. Sketching the first profile:

- Click on the Origin point and *hold* the mouse button to start the line at point 1, *drag upwards* to point 2, and then release the mouse button.

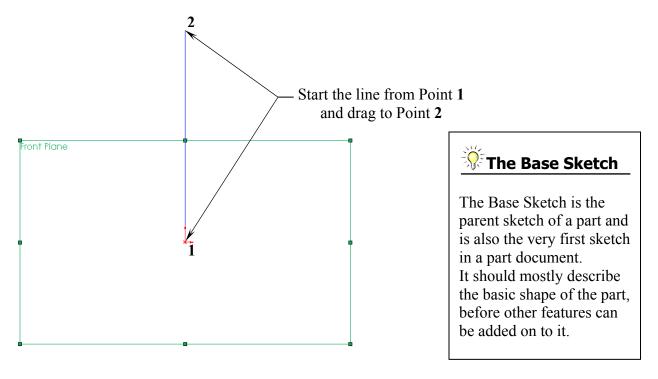

- Continue sketching the other lines using the *Click-Hold-Drag* technique.
- The size and shape of the profile will be corrected in the next few steps.

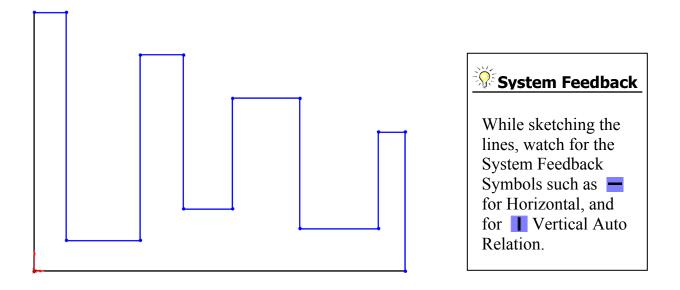

#### 5. Adding Geometric Relations\*:

- Click under Display/Delete Relations OR select **Tools / Relations /**Add.
- Select the 4 lines as shown below.
- Click **EQUAL** from the Add Geometric Relation dialog box.

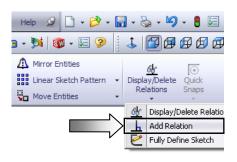

\* Geometric relations are one of the most powerful features in SolidWorks. They're used in the sketch level to control the behaviors of the sketch entities and to keep them associated with one another. When applying geometric relations between the items, one of the items should be a 2D entity and the other item can either be a 2D sketch entity, or a model edge, a plane, an axis, or a curve, etc.

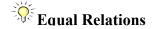

Adding the EQUAL relations to these lines eliminates the need to dimension each line.

Geometric relations can be created manually or automatically. The next steps in this chapter will demonstrate how geometric relations are added manually.

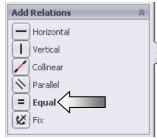

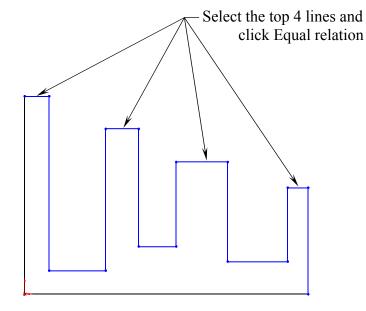

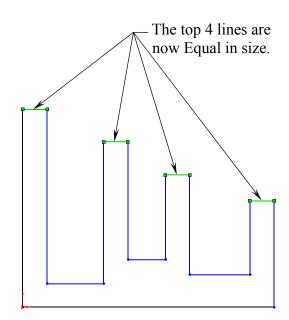

#### 6. Adding a Collinear relation\*\*:

- Select the Add Relation L command again.
- Select the 3 lines as shown below.
- Click **COLLINEAR** from the Add Geometric Relations dialog box.
- Click **OK** .

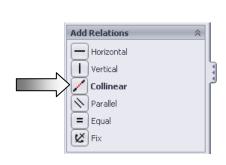

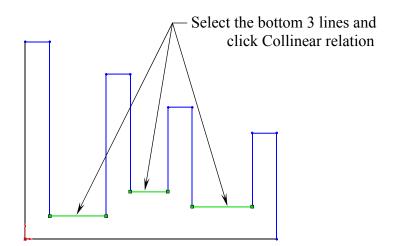

### Collinear Relations

Adding a Collinear relation to these lines puts them on the same height level; only one dimension is needed to drive the height of all 3 lines.

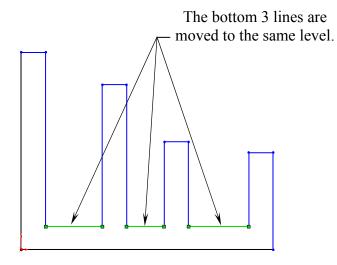

- \*\* The Collinear relations can be used to constrain the geometry as follows:
  - Collinear a line to another line(s).
  - Collinear a line(s) to an edge of a model.

#### 7. Adding the horizontal dimensions:

- Select from the Sketch toolbar - OR - select **Insert / Dimension**, and add the dimensions as shown below (follow the 3 steps).

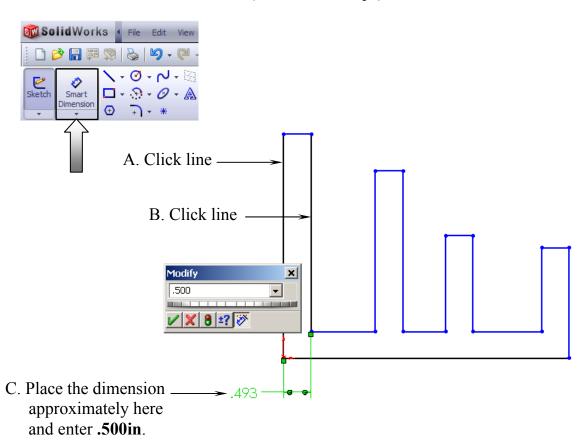

- Continue adding the horizontal dimensions as shown here.

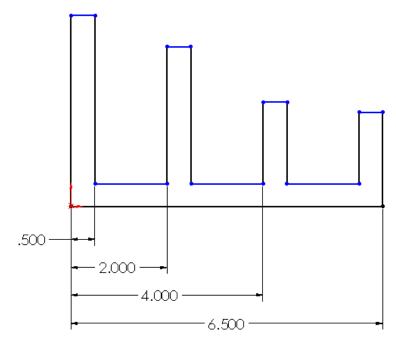

#### **NOTE:**

The color of the sketch lines changes from Blue to Black, to indicate that they have been constrained with a dimension.

#### 8. Adding the Vertical dimensions:

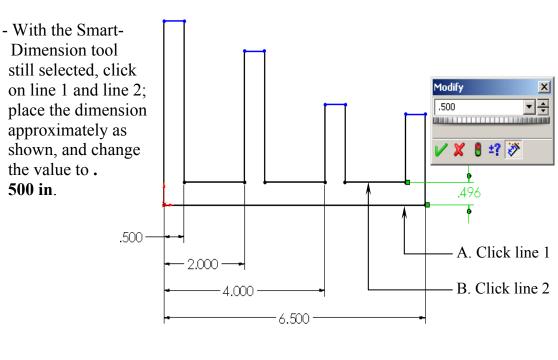

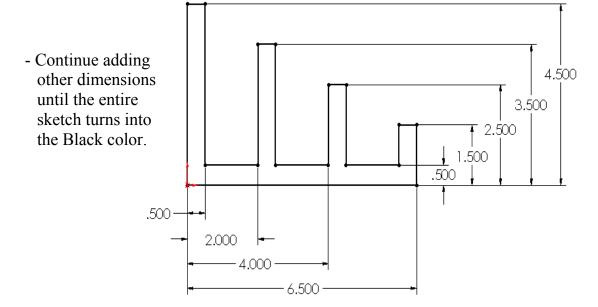

#### **The Status of a Sketch:**

The current status of a sketch is displayed in the lower right corner of the screen.

Fully Defined = Black
Under Defined = Blue
Over Defined = Red

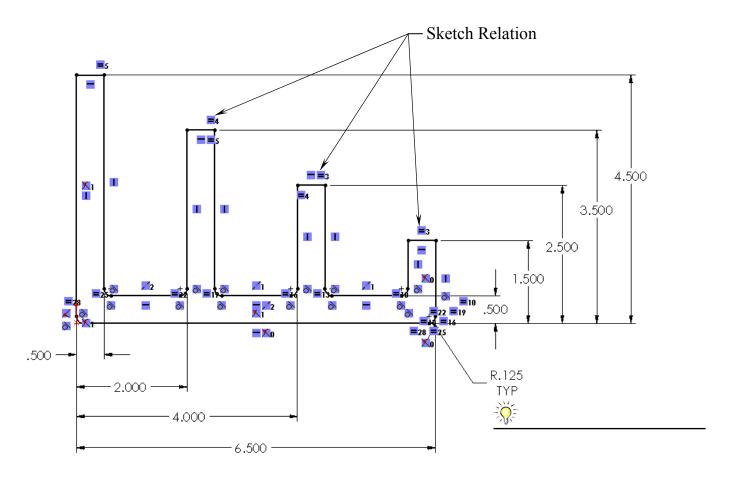

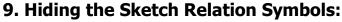

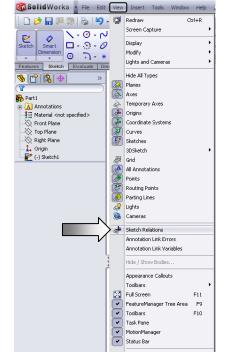

- The Sketch Relation Symbols indicates which geometric relation a sketch entity has, but they get quite busy as shown here.
- To hide or show the Sketch Relation Symbols, go to the **View** menu and uncheck the **Sketch Relations** option.

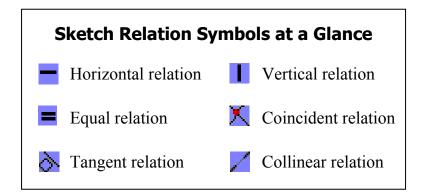

#### 10. Extruding the Base:

- The **Extrude Boss/Base** command is used to define the characteristic of a 3D linear feature.
- Click from the Features toolbar OR- select Insert / Boss Base / Extrude.

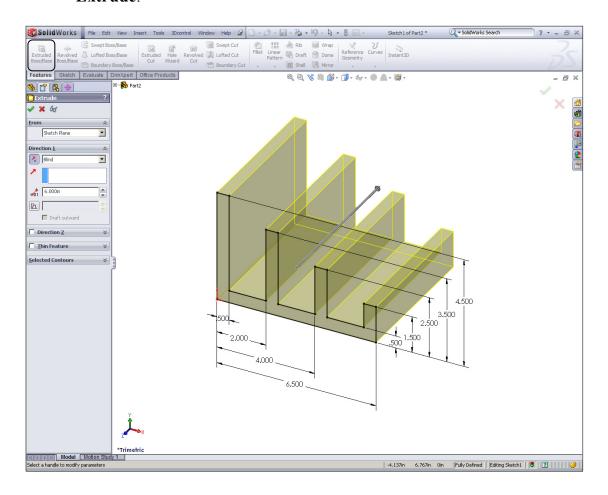

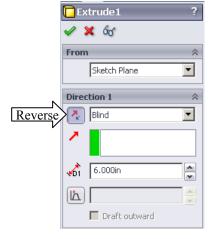

- Set Direction 1 to **Blind**.
- Set Depth to 6.00 in.
- Click the **Reverse** button.
- Click **OK** .

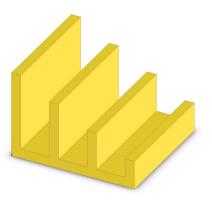

#### 11. Sketching on a Planar Face:

- Select the face as indicated.
- Click or select Insert/Sketch.
- Click from the Sketch Tools toolbar
  - OR select Tools / Sketch Entity / Circle.

(From the View toolbar above the CommandManager, click the Isometric icon or press the shortcut keys **Ctrl+7**).

📊 + 🍇 + 🗐 + 🚦 🔙 +

Isometric (Ctrl+7)
Rotates and zooms the model to the

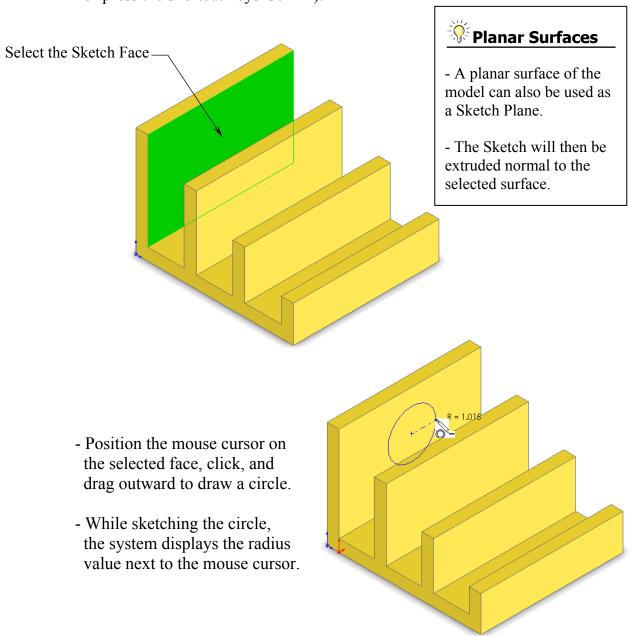

- Select the Smart Dimension

command and add a diameter dimension to the circle

(Click on the circle and move the mouse cursor outward, at approximately 45 degrees, and place it).

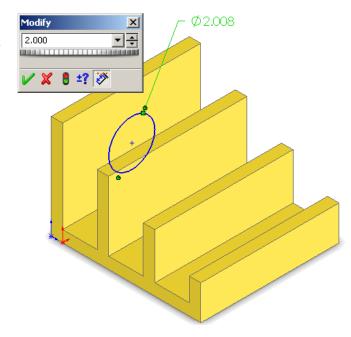

- Continue adding the location dimensions as shown, to fully define the sketch.

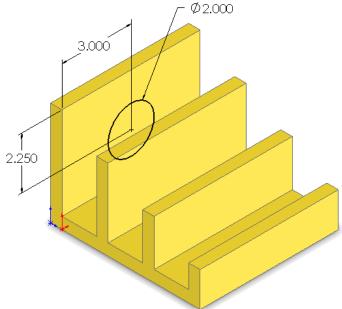

#### 12. Extruding a Boss:

- Click or select Insert / Boss-Base / Extrude.

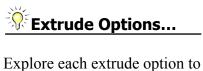

see the different results.

Press Undo to go back to the original stage.

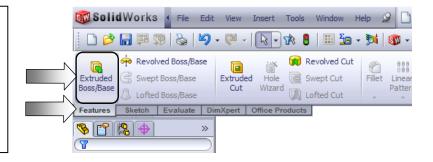

#### (A) Using the Blind option:

- When extruding with the Blind option, the following conditions are required:
  - \* Direction
  - \* Depth dimension
- From
  Sketch Plane

  Direction 1
  Slind

  Merge result

  Draft outward
- Drag the direction arrow on the preview graphics to define the direction, then enter a depth dimension to try out the Blind option.

Blind Condition

## B Using the Through All option:

- When the Through All option is selected, the system automatically extrudes the sketch to the length of the part normal to the sketch plane.

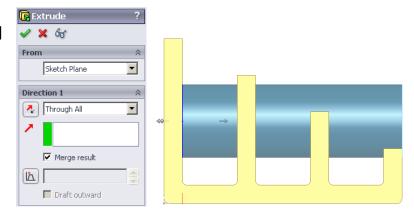

## C Using the Up To Next option:

- With the Up To Next option, the system extrudes the sketch to the very next surface, and blends it to match the shape of the surface whether it is a planar or curved surface.

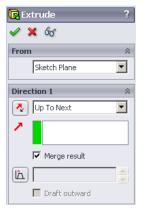

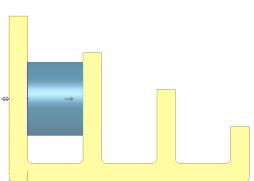

Through All Condition

**Up To Next**Condition

## D Using the Up To Vertex option:

- This option extrudes the sketch from its plane to a vertex, specified by the user, to define its depth.

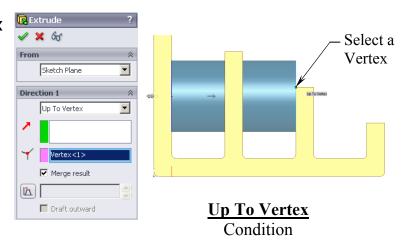

#### E Using the Up To Surface option:

- This option extrudes the sketch from its plane to a selected surface or a face to define its depth.

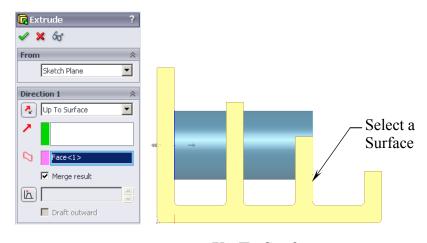

**Up To Surface**Condition

## F Using the Offset From Surface option:

 This option extrudes the sketch from its plane to a specified distance from the selected face or surface.

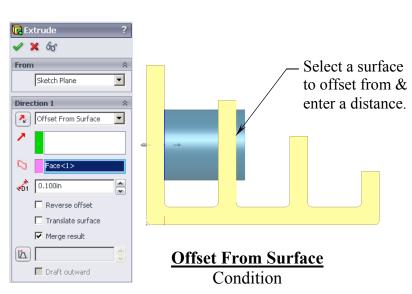

#### **(G)** Using the Up To Body option:

- This option extrudes the sketch from its sketch plane to a specified body.

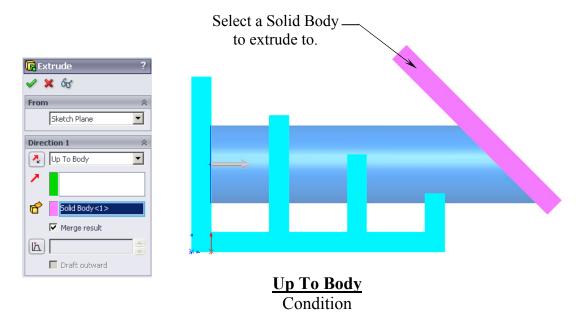

- The Up To Body option can also be used in assemblies or multi-body parts.

#### (H) Using the Mid Plane option:

- This option extrudes the sketch from its plane equally in both directions.
- Enter the Total Depth dimension when using the Mid-Plane option.

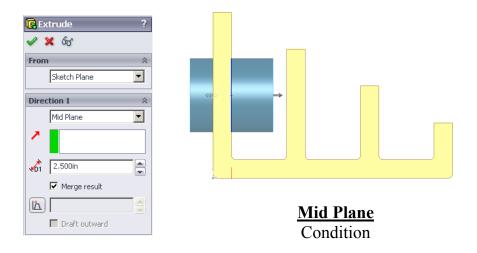

- After you are finished with exploring all the extrude options, change the final condition to: **Through All** 

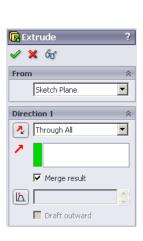

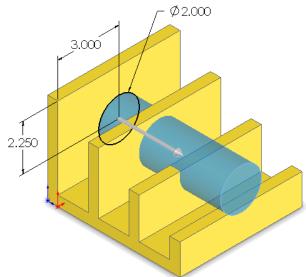

- Click OK 🕖.
- The system extrudes the circle to the outer most surface as the result of the Through All end condition.

#### Extrude summary:

- \* The Extrude Boss/Base command is used to define the characteristic of a 3D feature.
- \* A sketch can be extruded in both directions at the same time from its sketch plane.
- \* A sketch can also be extruded as a solid or a thin feature.

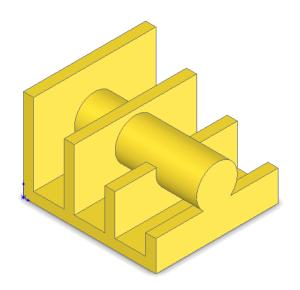

#### 13. Adding the model fillets\*:

- Fillet/Round creates a rounded internal or external face on the part. You can fillet all edges of a face, select sets of faces, edges, or edge loops.
- The **radius** value stays in effect until you change it. Therefore, you can select any number of edges or faces in the same operation.
- Click or select Insert / Features / Fillet/Round.

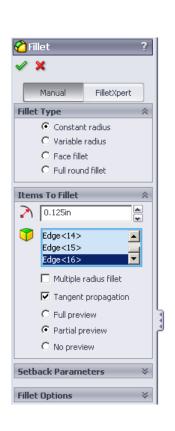

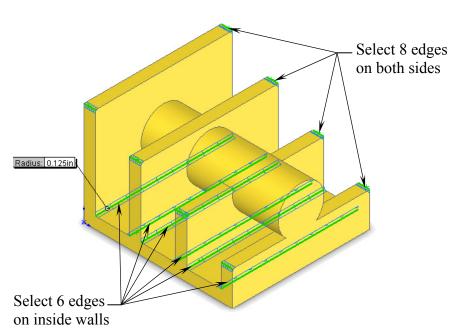

Help 👂 🗋 + 🤌 + 🔚 + 🍃 + 🗳 + 🚦 🔙 +

Pattern

Fillet

Shell

- Enter .125 in. for Radius Value.
- Select the edges as indicated to add the fillets.
- Click **OK** .

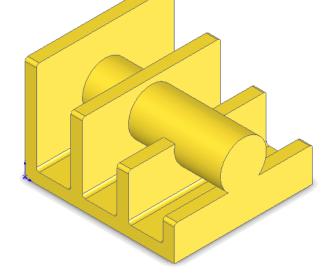

- The resulting fillets.

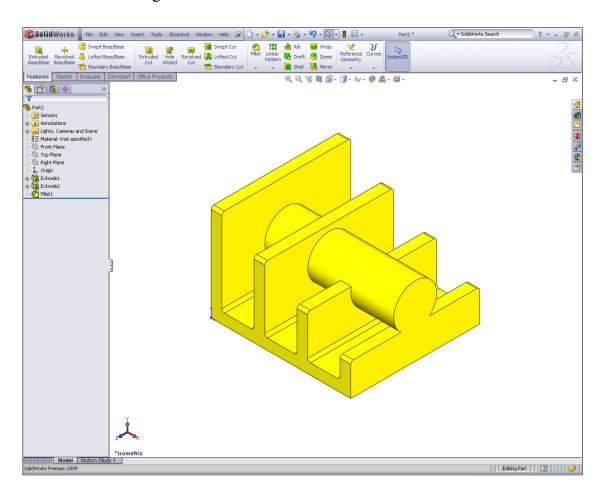

Fillet (adds material)

#### \* Fillets and Rounds:

Using the same Fillet command, SolidWorks knows whether to add material (Fillet) or remove material (Round) to the faces adjacent to the selected edge.

# Round (removes material)

#### 14. Saving your work:

- Select File / Save As.
- Enter Extrude Options for file name.
- Click Save.

1. To open a new sketch, you must select a plane from the FeatureManager tree first.

3. The current status of a sketch is displayed in the lower right area of the screen as:

2. Geometric relations can be used only in the assembly environments.

Under defined, Fully defined, or Over defined.

## **Quetions for Review**

a. Trueb. False

a. Trueb. False

## Baric Jolid Modeling

|            | b. False                                                                                                    |             |                                         |
|------------|----------------------------------------------------------------------------------------------------|-------------|-----------------------------------------|
| 4. Once a  | feature is extruded, its extrude direction cannot be changed.  a. True  b. False                             |             |                                         |
| 5. A plana | ar face can also be used as a sketch plane. a. True b. False                                                 |             |                                         |
| 6. Equal F | Relation only works for Lines, not Circles or Arcs.  a. True b. False                                        |             |                                         |
| 7. Once a  | dimension is created, its value cannot be changed.  a. True  b. False                                        |             |                                         |
|            | he UP TO SURFACE option is selected, you have to choose a sur<br>on to extrude up to.<br>a. True<br>b. False | rface as an | end-                                    |
| 9. UP TO   | VERTEX is not a valid Extrude option. a. True b. False                                                       |             | . TRUE<br>7. TRUE<br>7. FALSE<br>9. FAL |

#### **Exercise:** Extrude Boss & Extrude Cut.

- 1. Dimensions are in inches, 3 decimal places.
- 2. Use Mid-Plane end condition for the Base feature.
- 3. The part is symmetrical about the Front plane.
- 4. Save your work as: Exe1-Extrudes.

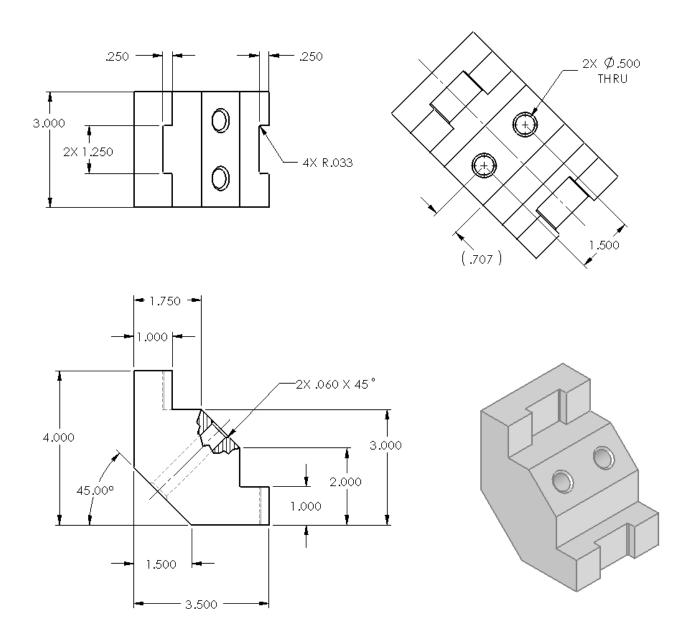